# **TX-TEMP-HUM-AMB-600-021-DISPLAY-EDGE2R Transmetteur d'ambiance LoRa/LoRaWAN TX température et humidité d'ambiance - afficheur**

**de données**

)) Enless Wireless

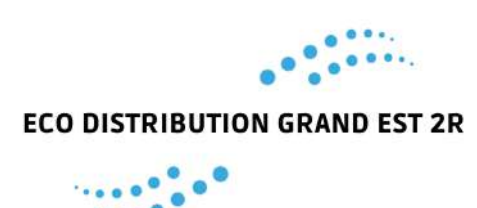

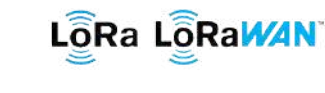

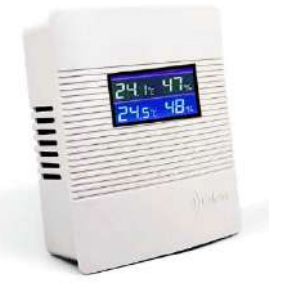

### Description :

Spécifiquement conçu pour les applications intérieures, en environnement d'ambiance, le transmetteur de température et d'humidité LoRa / LoraWAN vous permet de surveiller les niveaux de confort des occupants, dans un bâtiment, grâce à ses capteurs intégrés de température et d'hygrométrie. Les dépassements de seuils hauts et bas de température et d'humidité sont visualisables via le système de supervision en place qui permet également la configuration des alertes.

## *Références :*

**-TX-TEMP-HUM-AMB-600-021- DISPLAY** Transmetteur d'ambiance LoRa/LoRaWAN

## *Spécifications :*

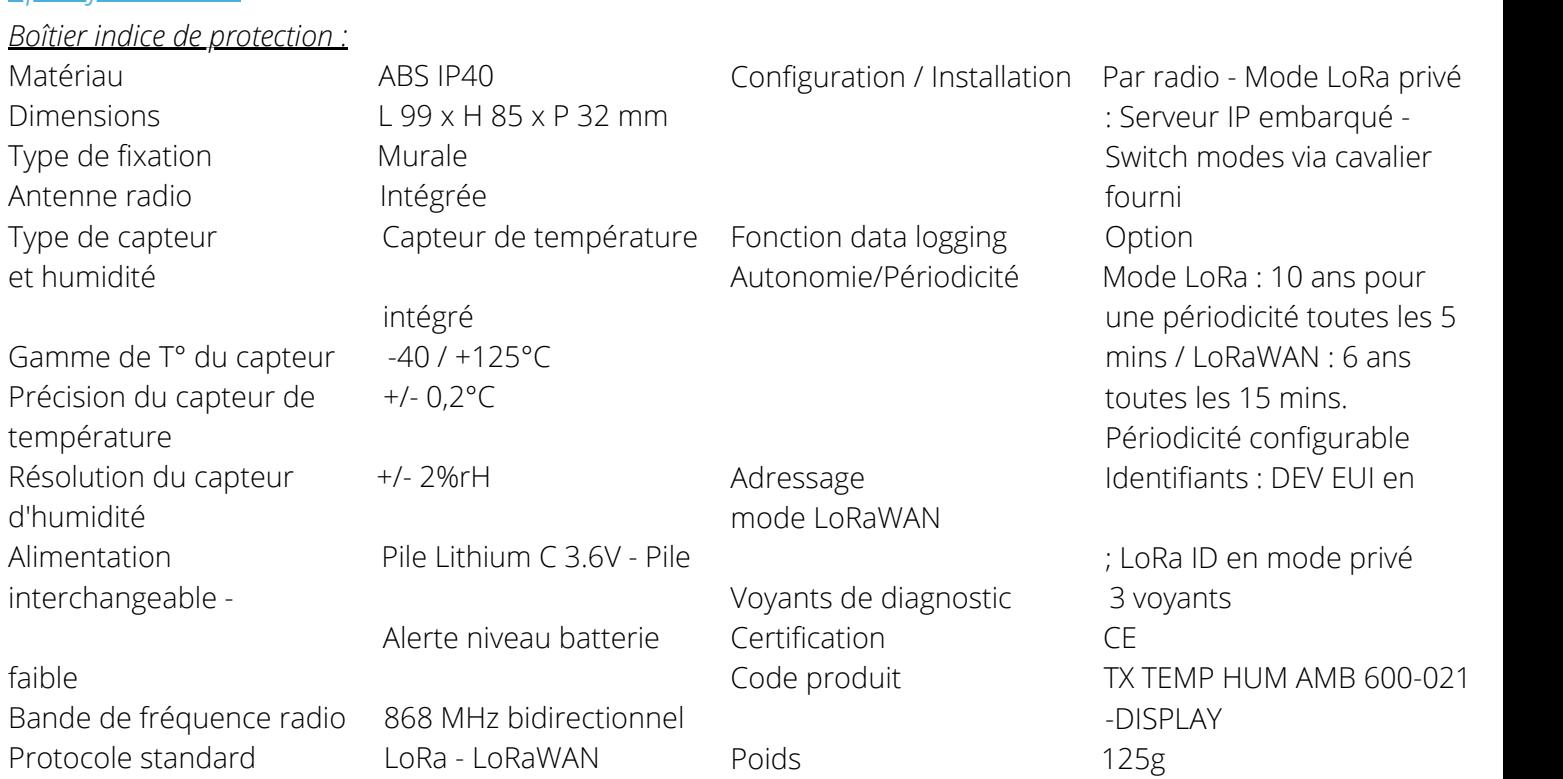

# EDGE 2R Distributeur spécialisé en régulation

Puissance d'émission 25mW (14 dBm)

#### **TX-TEMP-HUM-AMB-600-021-DISPLAY-EDGE2R Transmetteur d'ambiance LoRa/LoRaWAN TX température et humidité d'ambiance - afficheur de donnéesEnless Wireless**

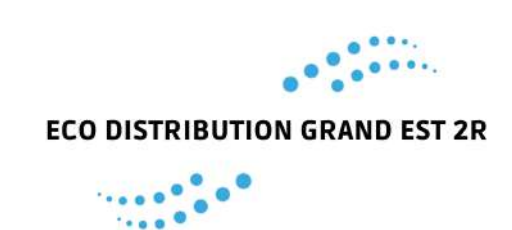

*Installation :*

#### *Mode LoRaWAN opéré ou privé :*

**Mode opéré** : Les transmetteurs sont positionnés dans une zone couverte par le réseau d'un opérateur LoRaWAN et provisionnés d'un abonnement chez cet opérateur. Ils envoient leurs informations directement vers le Cloud de l'opérateur.

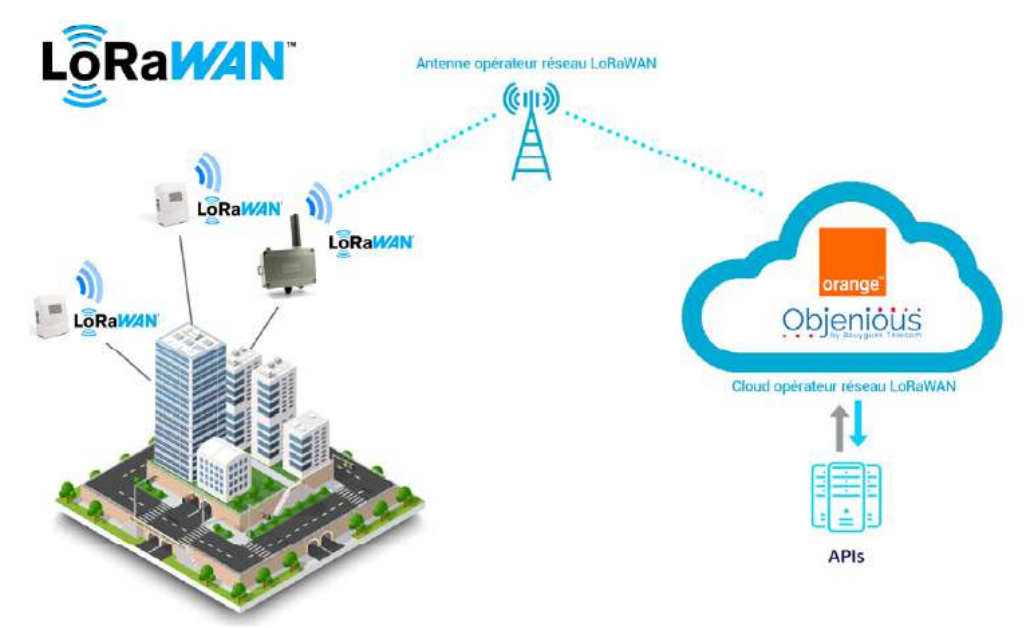

**Mode privé** : Les transmetteurs communiquent vers une gateway LoRaWAN du marché sur le principe d'un réseau privé. La gateway LoRaWAN pousse généralement les informations vers un serveur. NB : Enless Wireless ne commercialise pas de gateway LoRaWAN.

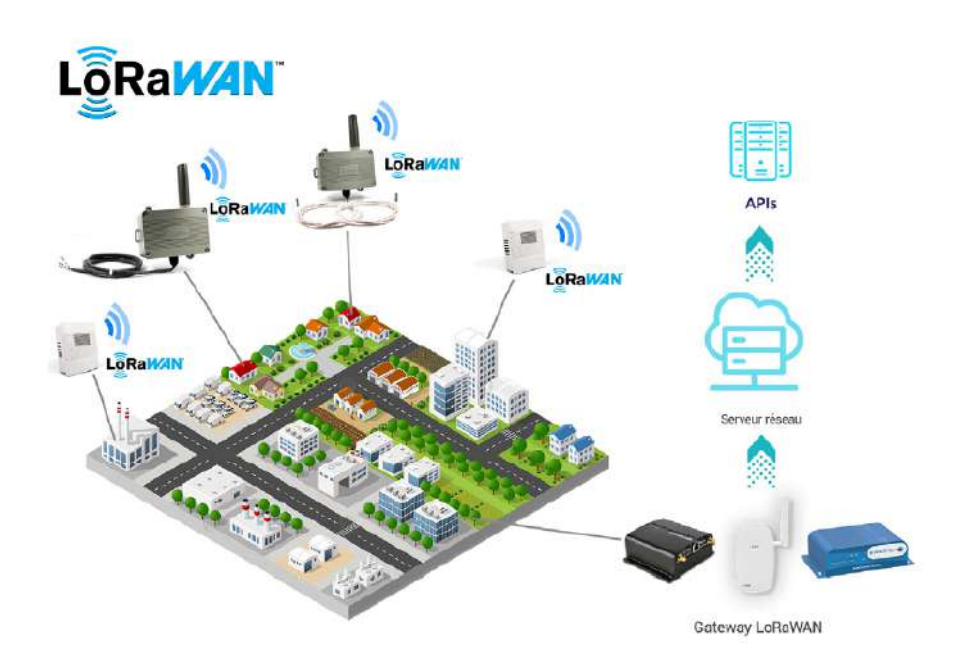

EDGE 2R Distributeur spécialisé en régulation

## **TX-TEMP-HUM-AMB-600-021-DISPLAY-EDGE2R Transmetteur d'ambiance LoRa/LoRaWAN TX température et humidité d'ambiance - afficheur de données**

)) Enless Wireless

*Configuration des paramètres Ethernet sur votre PC :*

Sur votre PC, renseignez l'adresse IP du serveur de configuration.

Chemin d'accès : Paramètres Windows / Réseau et internet / Ethernet / Modifier les options d'adaptateur / Ethernet / Propriétés / Protocole internet version 4 (TCP/IPv4) / Utiliser l'adresse IP suivante :

Modifier les paramètres IP  $\mathcal{R}$ Manuel IPv4 **C** Active Rechercher uni paramètre  $\cdot$   $\rho$ Adresse III  $792.168.77.2$ Systeme *Michage, son, notifications*, **EXP** *Respectively impressions, covin* Téléphone<br>Associer vetre téléphone .<br>naueur du préfixe de sous-24  $\mathbf{E} \quad \underset{\text{Deivivallet valence part of the set.}}{\mathbf{E}} \quad \mathbf{A} \quad \underset{\text{forodes of the set of } \mathbb{R}^n}{\text{Complexs}}$ 192.168.77 DNS préféré  $\mathcal{P}$  Rechercher existing  $\bigoplus_{\text{Implementary conditions}}$  Confidentialité  $\bigoplus_{\text{Unbounded conditions}}$  Mise à jour et sécurité Autre DNS **IPv6** 

*Renseignez les paramètres ci-dessous :*

#### **Adresse IP : 192.168.77.2 Passerelle par défaut : 192.168.77.1**

Une fois ces paramètres renseignés, le serveur IP de configuration est accessible depuis votre navigateur.

*En mode LoRaWAN :*

#### **Alimentation du transmetteur**

**L3**, **L2**, **L1** + **WAN** flashent successivement

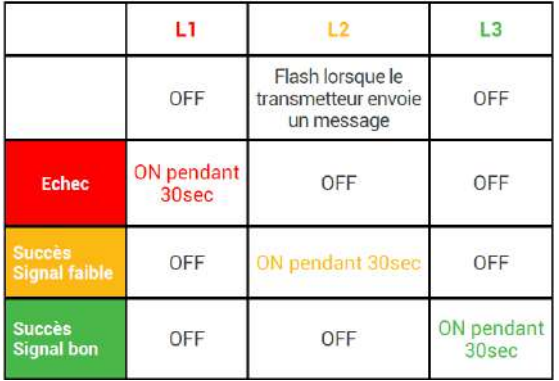

#### **Installation du transmetteur Mode de communication normal**

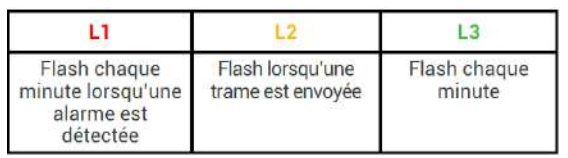

Si le transmetteur ne communique pas, vérifiez que le jumper sur la carte électronique est bien en position LoRaWAN.

EDGE 2R Distributeur spécialisé en régulation

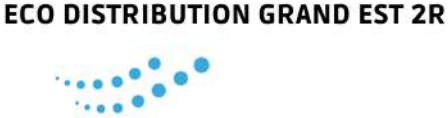

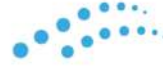

## **TX-TEMP-HUM-AMB-600-021-DISPLAY-EDGE2R Transmetteur d'ambiance LoRa/LoRaWAN TX température et humidité d'ambiance - afficheur de données**

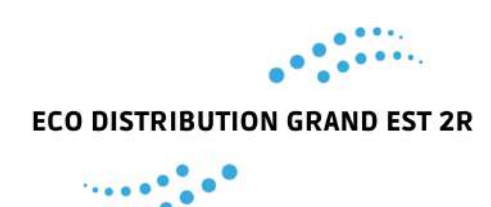

)) Enless Wireless

#### **Comportement des transmetteurs LoRaWAN**

1) Lors de leur alimentation, les transmetteurs effectuent un JOIN \*.

2) Après 24H, ils envoient un message LinkCheckReq qui devra être confirmé par un LinkCheckAck. Et ainsi de suite toutes les 24H. Tant que les LinkCheckReq sont confirmés par un LinkCheckAck, le transmetteur n'enverra pas de nouveau JOIN.

3) S'il s'avère que le message LinkCheckReq ne reçoit pas de réponse LinkCheckAck, alors des nouveaux LinkCheckReq seront envoyés dans la foulée. Si 6x LinkCheckReq n'obtiennent pas de réponse, alors le transmetteur initie une nouvelle procédure de JOIN.

\***JOIN**: il s'agit d'une phase d'accès au réseau LoRaWAN qui permet de dynamiquement renouveler les paramètres réseaux entre le end-device et le LoRa Server.

#### **Décodage des uplinks**

Une fois le capteur déclaré et alimenté, les premières trames de données (uplinks) commencent à arriver sur le Cloud ou la gateway. Afin de pouvoir interpréter les trames brutes envoyées par nos transmetteurs, nous pouvons vous mettre à disposition soit :

- De la documentation d'aide au décodage de nos trames LoRaWAN
- Des Codecs de décodage au format JSON

Ces éléments sont disponibles, sur demande, auprès de notre service support. N'hésitez pas à nous solliciter : client@edge2r.com

### **Configuration des downlinks**

Les downlinks permettent d'envoyer des informations aux transmetteurs depuis le réseau LoRaWAN. Cela permet la configuration des transmetteurs (périodicité de transmission, retransmission des données, seuils d'alarmes…). Comme expliqué en amont, nos transmetteurs se mettent en écoute de downlink après l'envoi de chaque trame montante (uplink). Si vous configurez un downlink depuis le cloud ou la gateway, le transmetteur devrait le récupérer immédiatement après l'envoi d'une trame montante (uplink) et changer ses paramètres en conséquence. La documentation d'aide au décodage de nos trames LoRaWAN évoquée plus haut intègre également un générateur de Downlinks de configuration.

N'hésitez pas à solliciter notre support pour obtenir cette documentation.

### **Validation de la remontée des informations**

Avant de passer à l'installation définitive des produits, vous pouvez valider la qualité de réception des données sur le cloud ou votre gateway. Vous pouvez utiliser le bouton poussoir situé sur les cartes électroniques des transmetteurs pour forcer l'envoi de trames de test.

**La LED L2 (orange)** flash lorsque vous appuyez sur le bouton poussoir. Cela signifie qu'une trame a bien été envoyée par le transmetteur.

**Attention** : Nos transmetteurs LoRaWAN ont des contraintes de Duty Cycle. Ne pas appuyer sur le bouton poussoir plus d'une fois toutes les 5 mins.

Validez également les paramètres de configuration ont bien été récupérés par le transmetteur et qu'il transmet bien à la bonne périodicité.

# EDGE 2R Distributeur spécialisé en régulation

## **TX-TEMP-HUM-AMB-600-021-DISPLAY-EDGE2R Transmetteur d'ambiance LoRa/LoRaWAN TX température et humidité d'ambiance - afficheur de données**

)) Enless Wireless

*Choix du mode de communication LORA Propriétaire ou LORAWAN :*

# **Mode LoRaWAN**

Jumper positionné sur une seule broche.

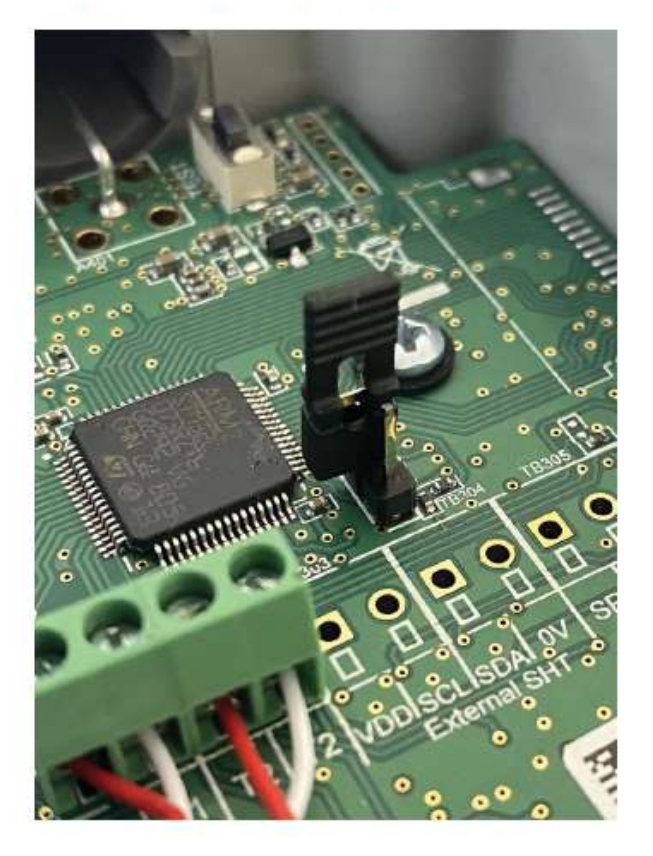

NB : Le jumper est fourni avec chaque transmetteur.

Les changements de position du jumper pour passer d'un mode à l'autre (LoRa ou LoRaWAN) ne sont possibles que lorsque le transmetteur est désalimenté.

#### *Fonctionnalités avancées des transmetteurs :*

Les fonctionnalités avancées s'affichent lorsque vous cliquez sur le bouton + Options, sur la fenêtre Ajout TX. Deux types de fonctionnalités avancées sont disponibles.

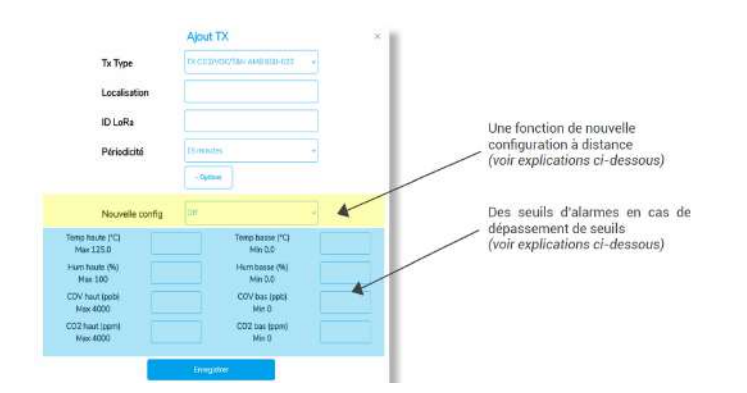

EDGE 2R Distributeur spécialisé en régulation

**Mode LoRa propriétaire** 

Jumper positionné sur les deux broches.

www.edge2r.com 03 72 61 06 78 contact@edge2r.com

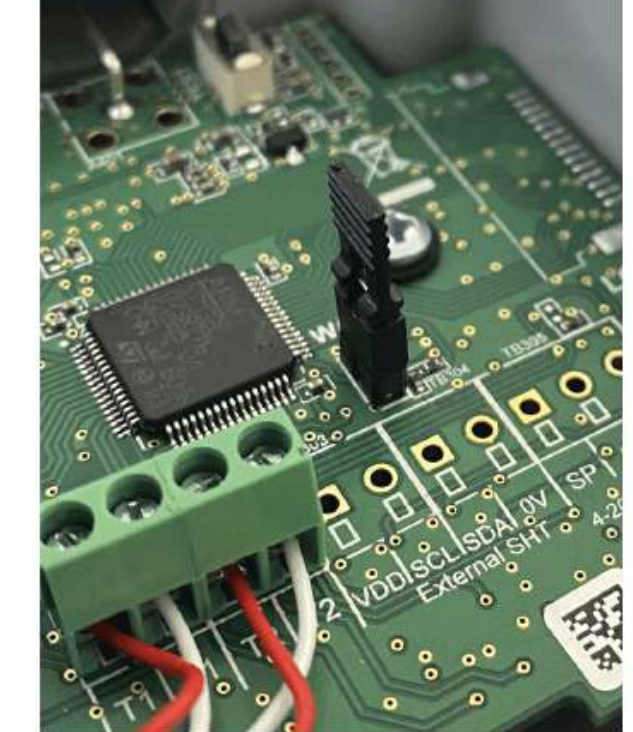

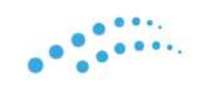

**ECO DISTRIBUTION GRAND EST 2R** 

# **TX-TEMP-HUM-AMB-600-021-DISPLAY-EDGE2R Transmetteur d'ambiance LoRa/LoRaWAN TX température et humidité d'ambiance - afficheur**

**de données** )) Enless Wireless

#### **Nouvelle configuration à distance**

Lorsque vous activez cette fonction, chaque 24H le transmetteur demandera au récepteur si une nouvelle configuration est disponible. Si vous avez modifié la configuration du transmetteur en question depuis la table Modbus du récepteur, alors le transmettra prendra sa nouvelle périodicité sans que vous n'ayez à intervenir manuellement sur le capteur après 24H.

#### **Seuils d'alarmes**

Pour chaque type de transmetteur différents seuils d'alarme sont disponibles. Si vous ne souhaitez pas utiliser cette fonctionnalité ne remplissez pas les champs des seuils d'alarmes. Sinon remplissez les champs en indiquant les valeurs hautes/basses des seuils choisis. En cas de dépassement de seuil, le byte statut de la table Modbus indiquera une alarme (voir le document de table Modbus).

#### **Positionnement et raccordement des capteurs**

Le bon positionnement des transmetteurs est très important et influe significativement sur la qualité de propagation des ondes radio. Si votre transmetteur est mal positionné, vous réduirez la distance de couverture radio. Pour maximiser les performances des transmetteurs, veuillez respecter les points décrits ci-dessous : Positionnez les transmetteurs le plus haut possible. Nous recommandons de positionner les transmetteurs à minimum 1,50m de hauteur. Veillez à ce que l'antenne du transmetteur pointe toujours vers le haut. La fixation des transmetteurs se fait à l'aide des ergots de fixation murale. Ces ergots sont prévus pour une fixation par vis. Les ergots des transmetteurs d'ambiance (boîtiers blancs) se trouvent à l'intérieur des transmetteurs. Pour les transmetteurs endurcis (boitiers gris), vous pouvez également utiliser les passages pour collier de fixation sur les côtés du boîtier.

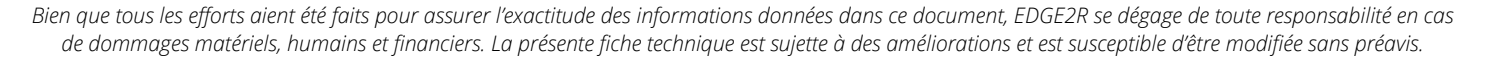

# EDGE 2R Distributeur spécialisé en régulation

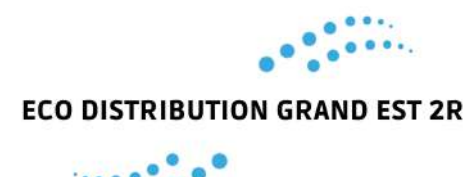

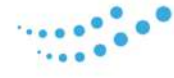

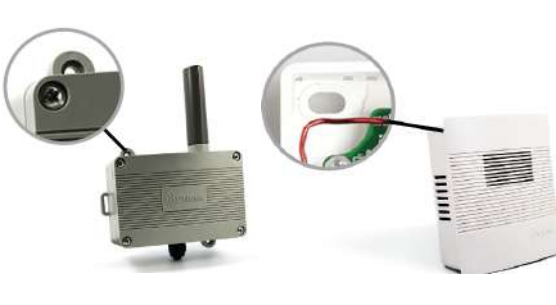